# *Application Note How to install Xserver on AZ-Touch Pi0*

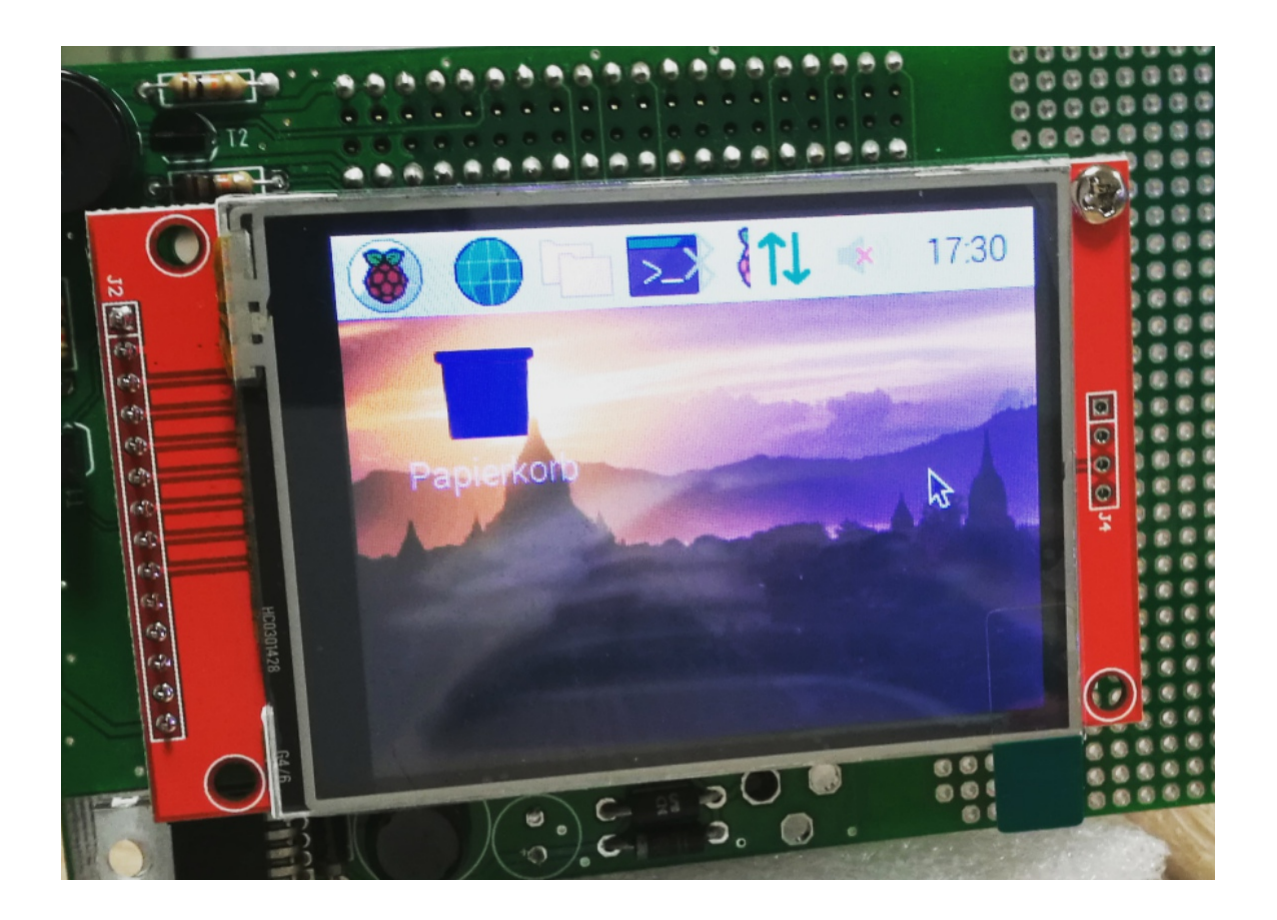

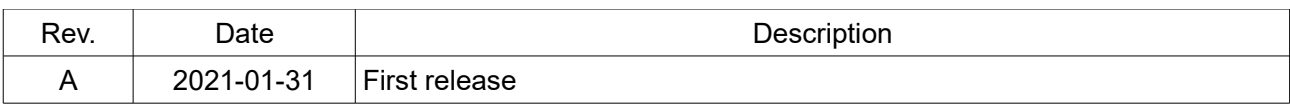

# **1. Introduction**

This application note will show you how to use Xserver on the AZ-Touch Pi0.

## **2. Preparation of SD card**

- Download the latest release of [Raspberry Pi OS with desktop](https://www.raspberrypi.org/software/operating-systems/#raspberry-pi-os-32-bit)
- Unzip the downloaded file
- Write the image to your SD card. See [here](https://www.raspberrypi.org/documentation/installation/installing-images/README.md) for details.
- Copy an empty file SSH to the root directory of the SD card

#### **3. Driver installation**

- Download the AZ-Touch overlay [aztouch-display.dtbo](https://github.com/HWHardsoft/AZ-Touch-Pi0-Weather/tree/master/rpi-display-overlay/Raspbian-OS) driver for Raspbian OS
- Unzip the downloaded file
- Copy the file az-touch-display.dtbo to the **/overlays** directory of the SD card
- Insert the SD card and boot your Raspberry Pi Zero

# **4. Wifi settings**

- You can follow this [tutorial](https://www.raspberrypi.org/documentation/configuration/wireless/headless.md) to setting the Wifi headless.
- or you can use a Raspberry Pi (2/3/4) connected to Ethernet via Putty and SSH:

```
sudo raspi-config
--> 1 System Options
--> S1 Wireless LAN
```
• Reboot your Raspberry Pi

#### **5. Localisation**

• Connect via Putty and SSH:

```
sudo raspi-config
--> 5 Localisation Options
--> L1 Locale
--> L2 Timezone
```
• Reboot your Raspberry Pi

# **6. Enable SPI**

• Connect via Putty and SSH:

```
sudo raspi-config
--> 3 Interface Option
--> P4 SPI
--> YES
```
• Reboot your Raspberry Pi

#### **7. Enable the display driver**

- Connect via Putty and SSH:
- We have to edit the file */boot/config.txt*

```
sudo nano /boot/config.txt
```
• Insert the following lines at the end of the file:

```
dtparam=swapxy=1
 dtoverlay=aztouch-display
 dtparam=speed=16000000
 dtparam=rotate=90
```
- Save the file CTRL +X and YES
- We have to edit the file */boot/cmdline.txt* now:

```
sudo nano /boot/cmdline.txt
```
• Insert the following text at the **end of the first line:**

**fbcon=map:10**

- Save the file CTRL+X and YES
- We have to edit the file */usr/share/X11/xorg.conf.d/99fbturbo.conf* now:

**sudo nano /usr/share/X11/xorg.conf.d/99-fbturbo.conf**

• Change the following line:

**Option"fbdev""/dev/fb0"**

• change **fb0** to **fb1**:

**Option"fbdev""/dev/fb1"**

- Save the file CTRI +X and YFS
- Reboot the PiZero

**sudo reboot**

After 2-3 minutes you should see now the Xserver GUI on the screen

#### **8. Calibrate the touchscreen**

- Connect via Putty and SSH:
- We have to install some additional drivers first:

```
sudo apt-get install xserver-xorg-input-evdev
sudo cp -rf /usr/share/X11/xorg.conf.d/10-evdev.conf 
/usr/share/X11/xorg.conf.d/45-evdev.conf
```
**sudo apt-get install -y xinput-calibrator**

• Reboot the PiZero now

**sudo reboot**

- Reconnect via Putty and SSH again:
- Now you can calibrate the touch screen:

**DISPLAY=:0.0 xinput\_calibrator**

• You will see a special calibration screen on the touchscreen. Please touch the displayed red crosshairs with the white pen from the kit:

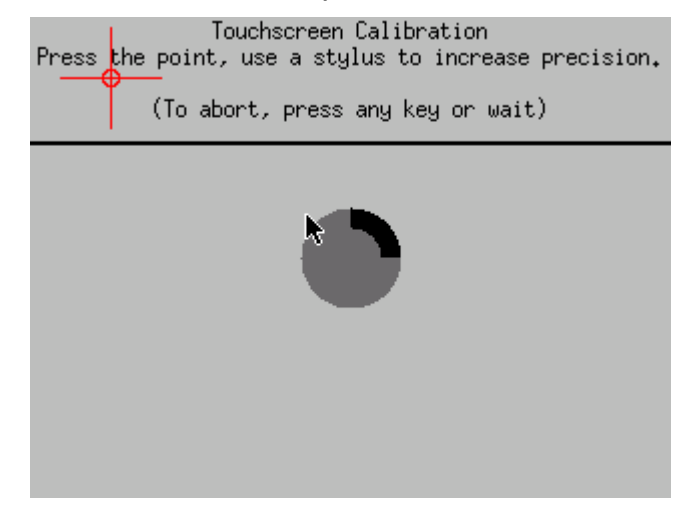

• You will get an text output of the calibration value in the terminal window like this:

```
Section "InputClass"
 Identifier "calibration"
 MatchProduct "ADS7846 Touchscreen"
 Option "Calibration" "298 3906 273 3822"
 Option "SwapAxes" "0"
EndSection
```
• It's necessary to save this text in a file to make the calibration permanent. We have to create the directory */etc/X11/xorg.conf.d* first:

```
sudo mkdir /etc/X11/xorg.conf.d
```
- Now we can create a new file and save the calibration text above in this file: **sudo nano /etc/X11/xorg.conf.d/99-calibration.conf**
- Save the file CTRL+X and YES
- Reboot the PiZero now

**sudo reboot**

# Finish!